Instructions for Remote County Competitions

To allow county competitions to take place during these unusual times, a website has been set up to allow members of county teams to submit scores for matches.

Due to the remote nature of these matches, scoring will be based on trust. As such, you will be allowed to score your own arrows for these matches and you will not be required to shoot on a particular date or time, but there will be a range of dates that you will need to shoot your scores within - so make sure they are submitted in time.

These instructions explain how to sign up on the website and how to submit scores.

Good luck in all your matches, and have fun!

Signing up to the website

Open your internet browser and go to [https://county.clophillac.co.uk](https://clophillac.co.uk/) You will be redirected to the login page.

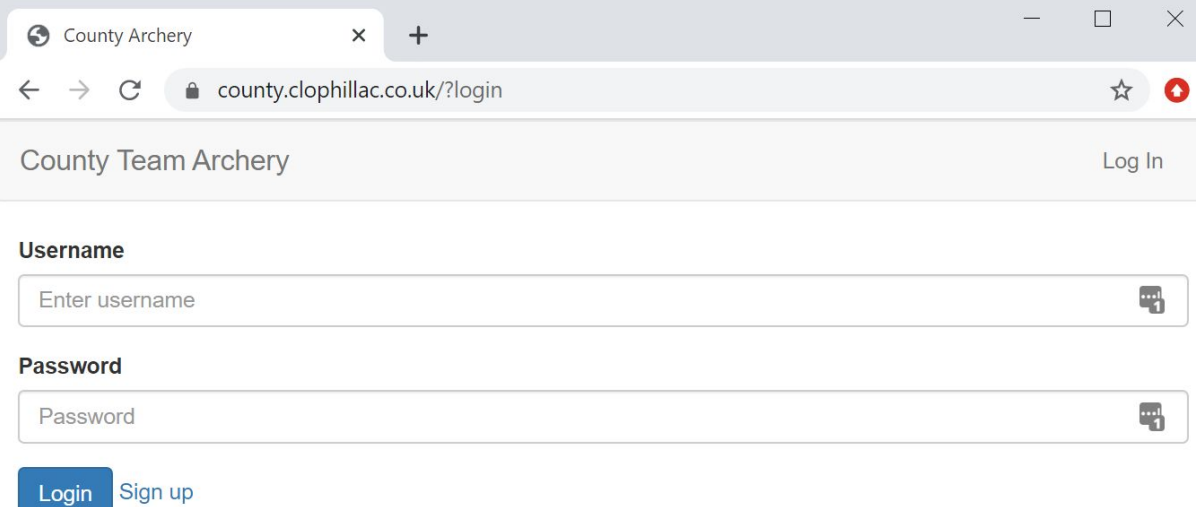

Click 'Sign up'

You will be redirected to the Sign Up page

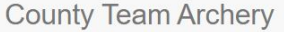

#### **Username**

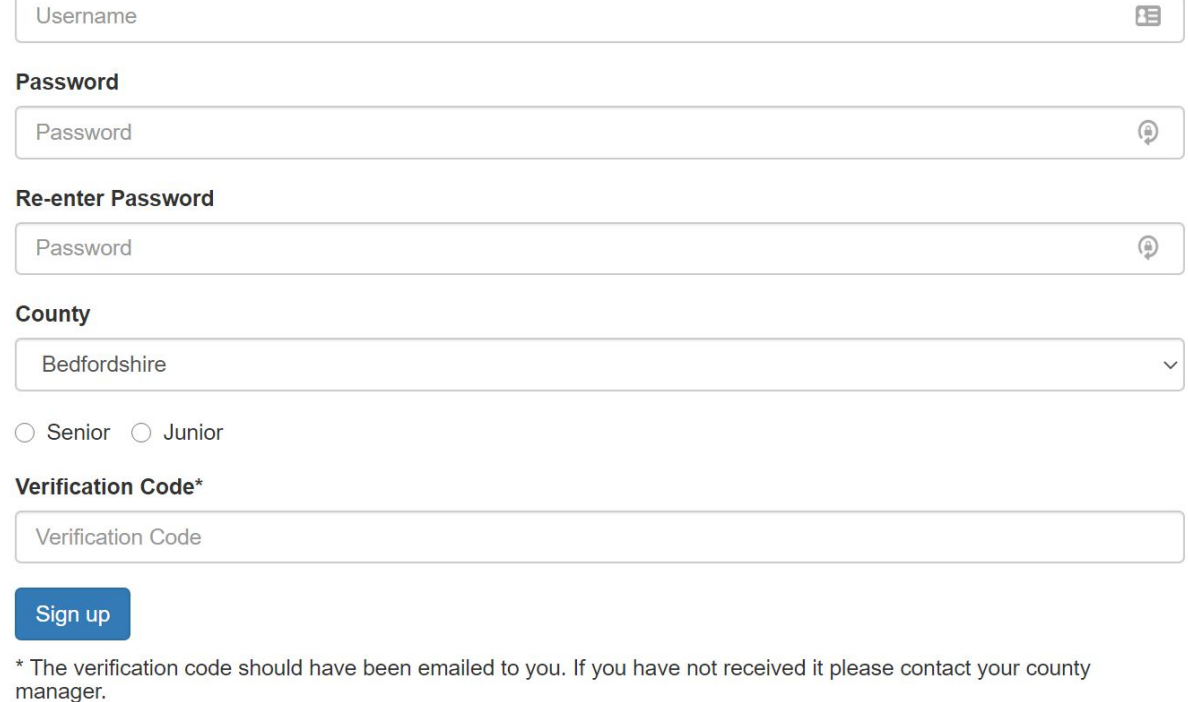

Enter the following information in the appropriate boxes:

- Username: A username that your county manager can recognise you by. You will use this to log in whenever you visit the site, so make a note of the format that you use.
- Password: A memorable password. You do not need to include numbers or special characters in your password, but these can make your password more secure.
- Re-enter Password: Re-enter the same password.
- County: Select the county that you are a member of from the list by clicking the box and selecting from the list.
- Age: Your age category according to Archery GB.
- Gender: Your gender category according to Archery GB.
- Verification Code: Your county manager should have given you a secret word to enter in this box.

Click 'Sign up' to submit the form.

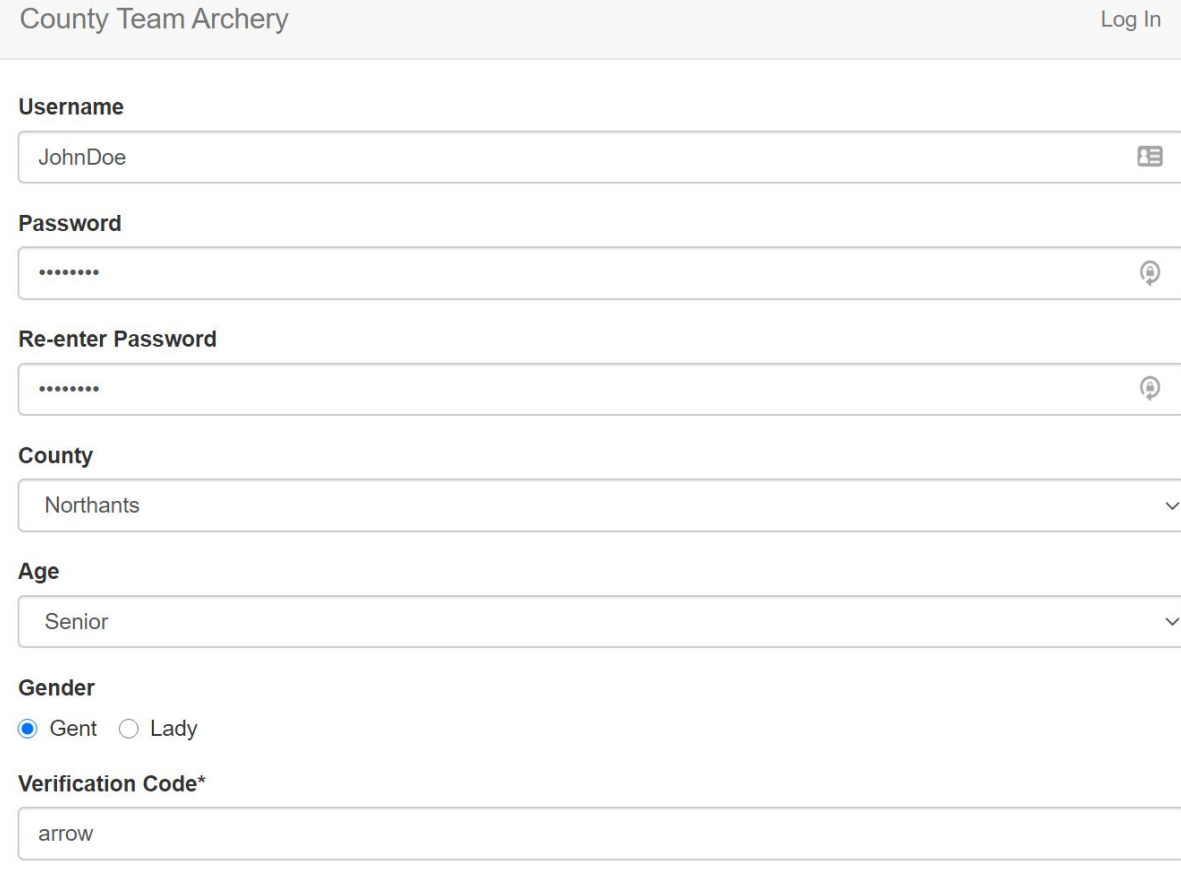

### Sign up

\* The verification code should have been emailed to you. If you have not received it please contact your county manager.

### The following dialog should appear.

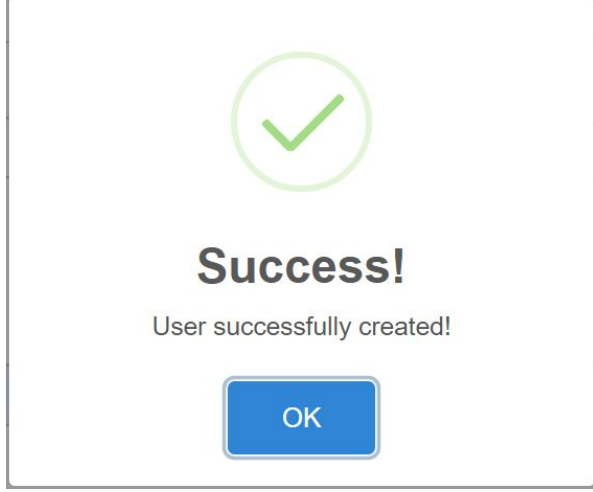

Click 'OK'. You will be automatically logged in. In future you can use the username and password you entered to log into the website. You will be redirected to the Competitions page. If there are any competitions in progress for your county you will be able to see them here.

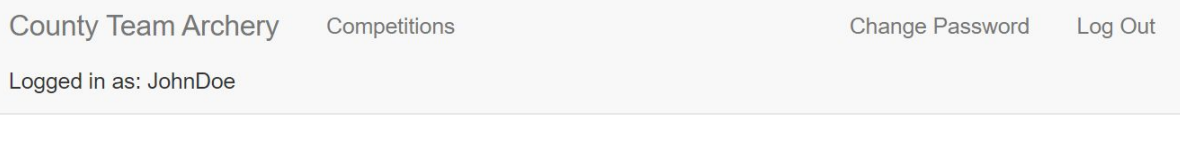

# Competitions

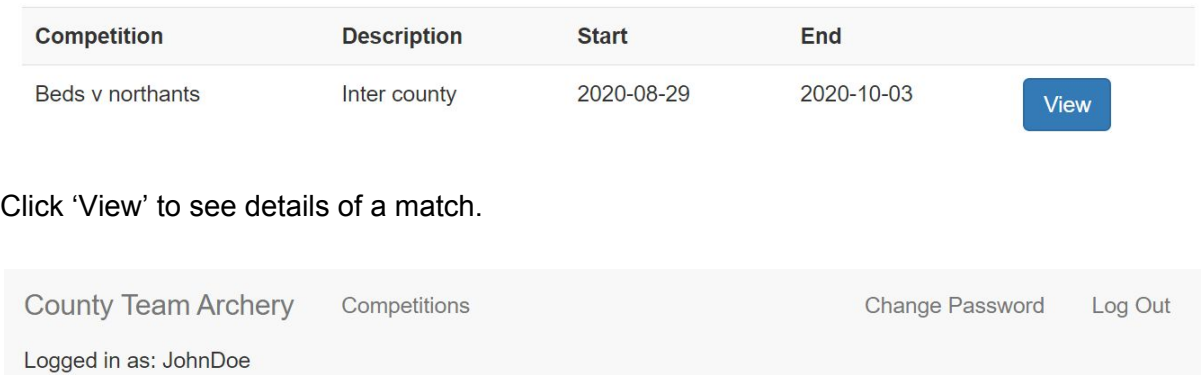

## Beds v northants

Inter county

Submit a score

## All scores for Northants

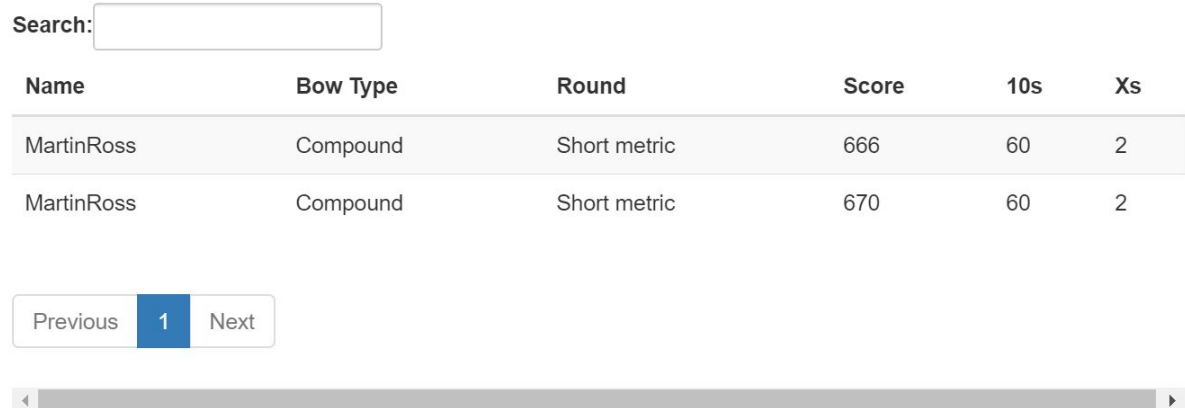

If the match is in progress, the page will show scores submitted by your teammates, but not the scores submitted by the other county (or counties). To submit a score, click 'Submit a score'

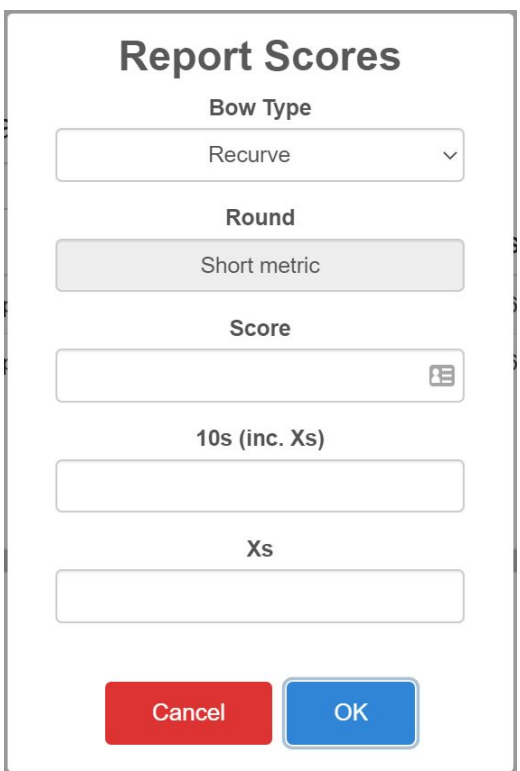

In the 'Report Scores' dialog, Enter the following information in the appropriate boxes:

- Bow Type: Select your Bow Type from the list by clicking the box and then clicking your bow type.
- Round: If there are multiple rounds available, select the round that you shot. For most matches there will only be one round, so the round will be selected for you and the box will be greyed out.
- Score: Your final score for the round
- 10s: The number of arrows that scored 10, including those that scored X. For imperial rounds, enter the number of golds.
- Xs: The number of arrows that scored X. For imperial rounds enter 0.

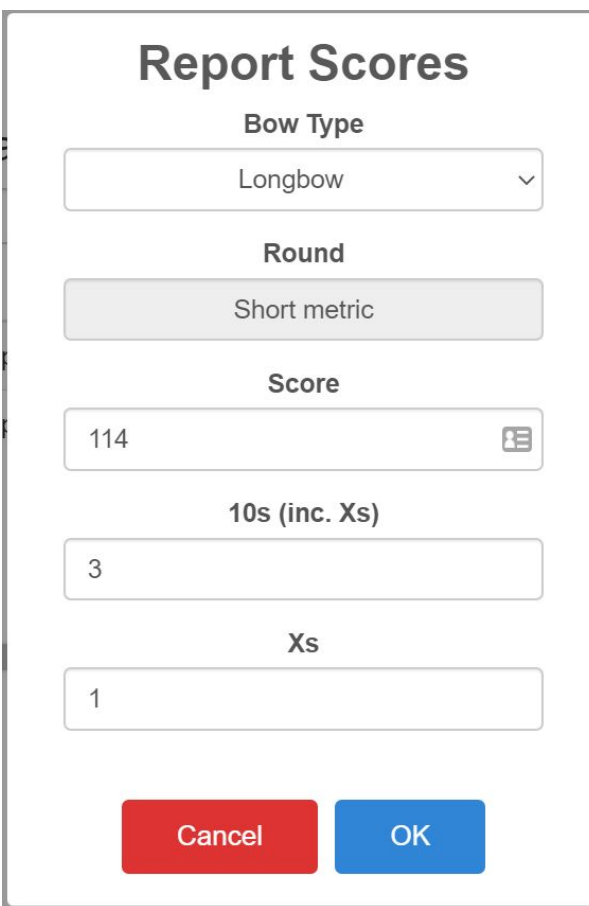

## Click 'OK'

The following dialog should appear:

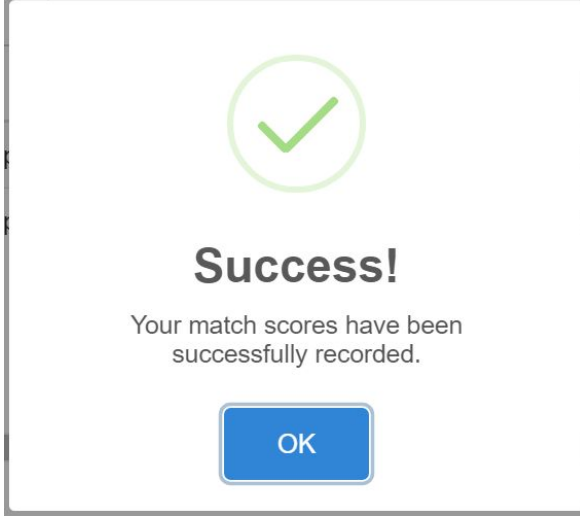

## Click 'OK'

The page should refresh and the score that you submitted should appear in the table of scores.

You can submit any number of scores while the competition is open.

Once the competition has finished you will not be able to submit any more scores. The team managers will select their teams. Once they have done this, the results of the match will appear on this screen.

To go back to the list of matches, click 'Competitions' in the top banner of the page or on

mobile, click the menu icon  $\equiv$  in the top right to view the navigation links and then click 'Competitions'.

### PC:

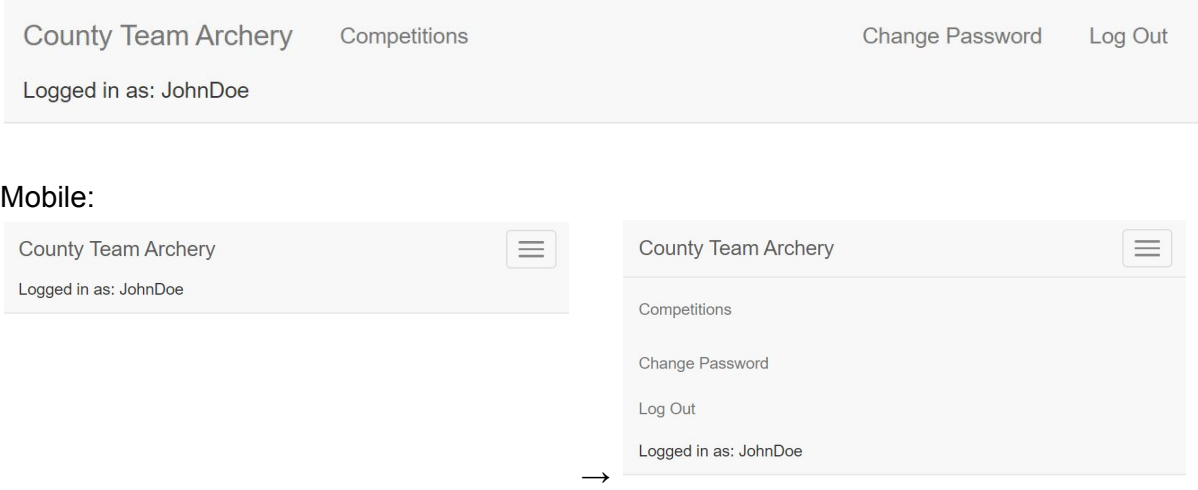

To log out of the site, click the 'Log Out' button in the top right corner of the page or on

mobile, click the menu icon  $\equiv$  in the top right to view the navigation links and then click 'Log Out'.